Войдите в папку «Сетевое окружение».

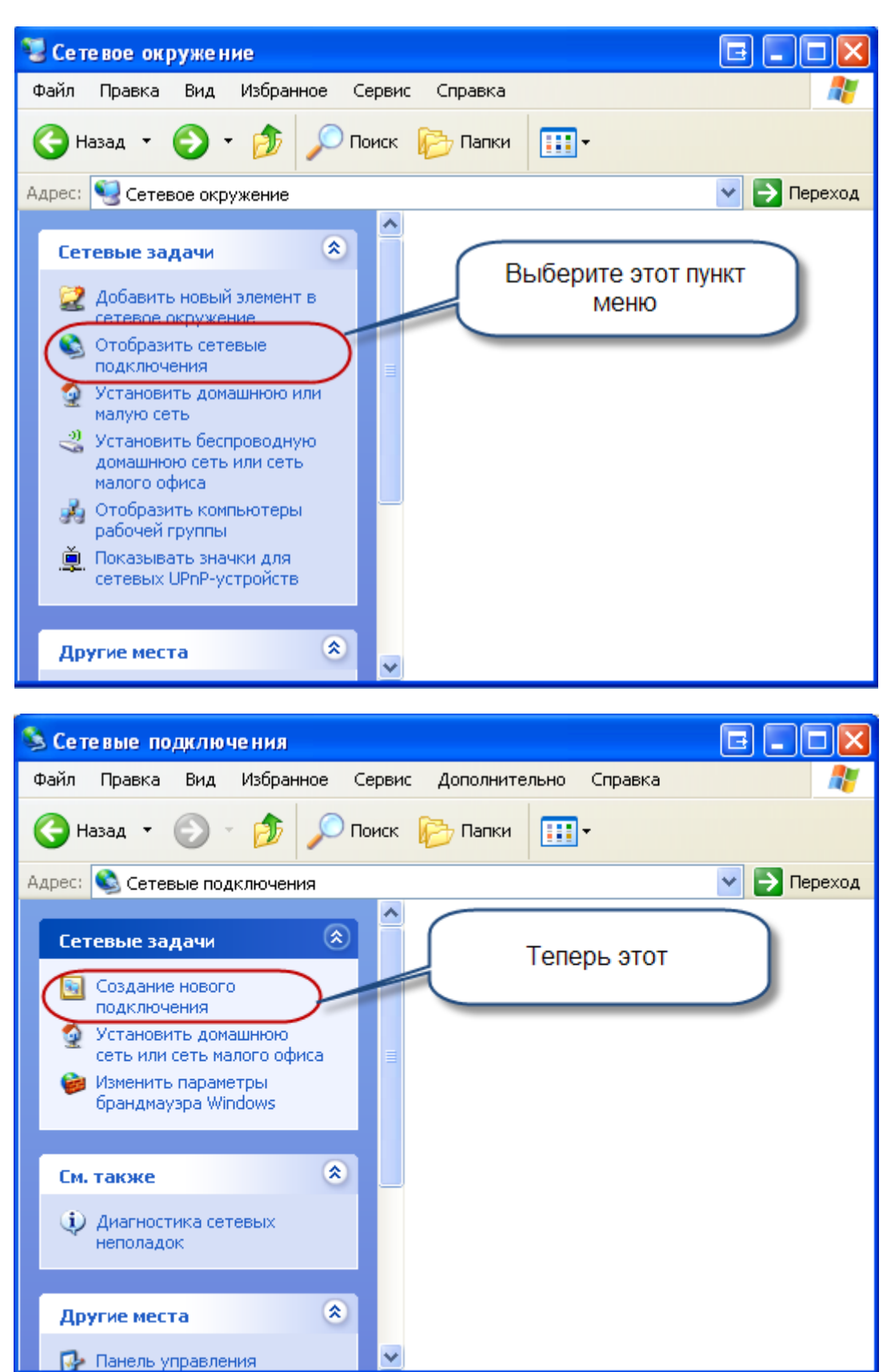

Появится такое окно.

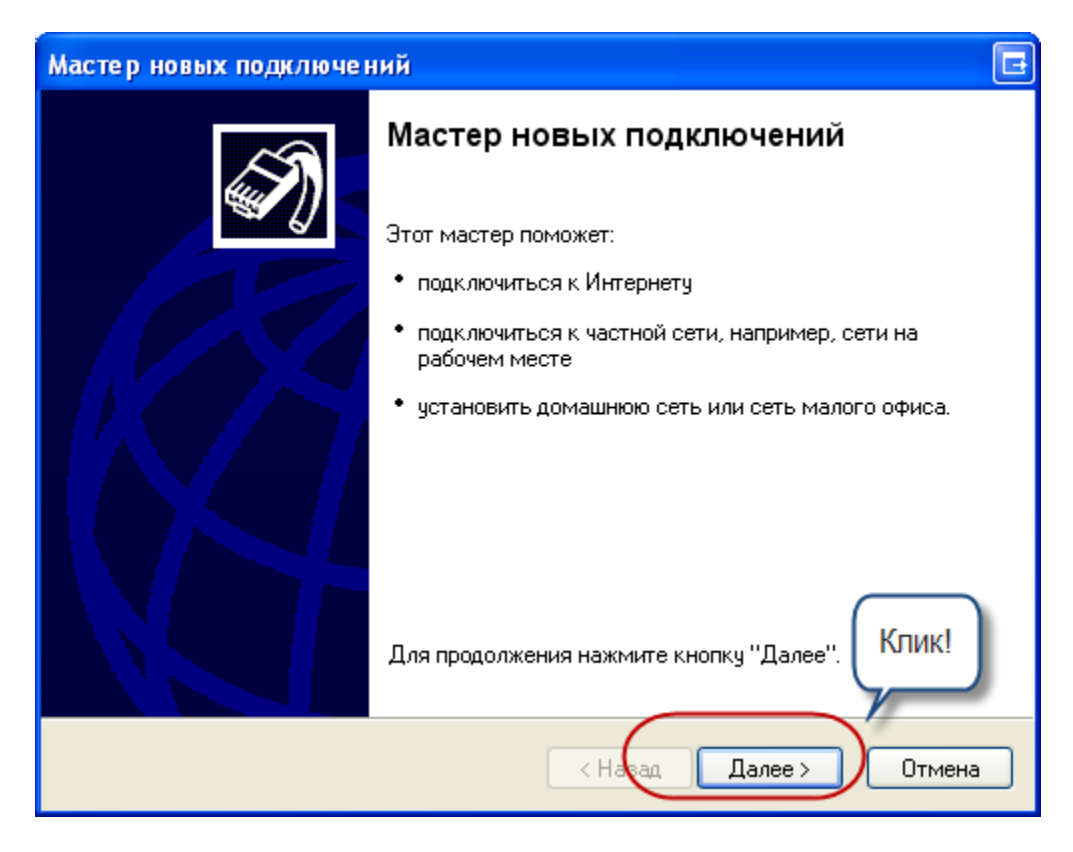

Нажимаем «Далее».

Появится меню. Выбираем пункт «подключить к рабочей сети на рабочем месте»

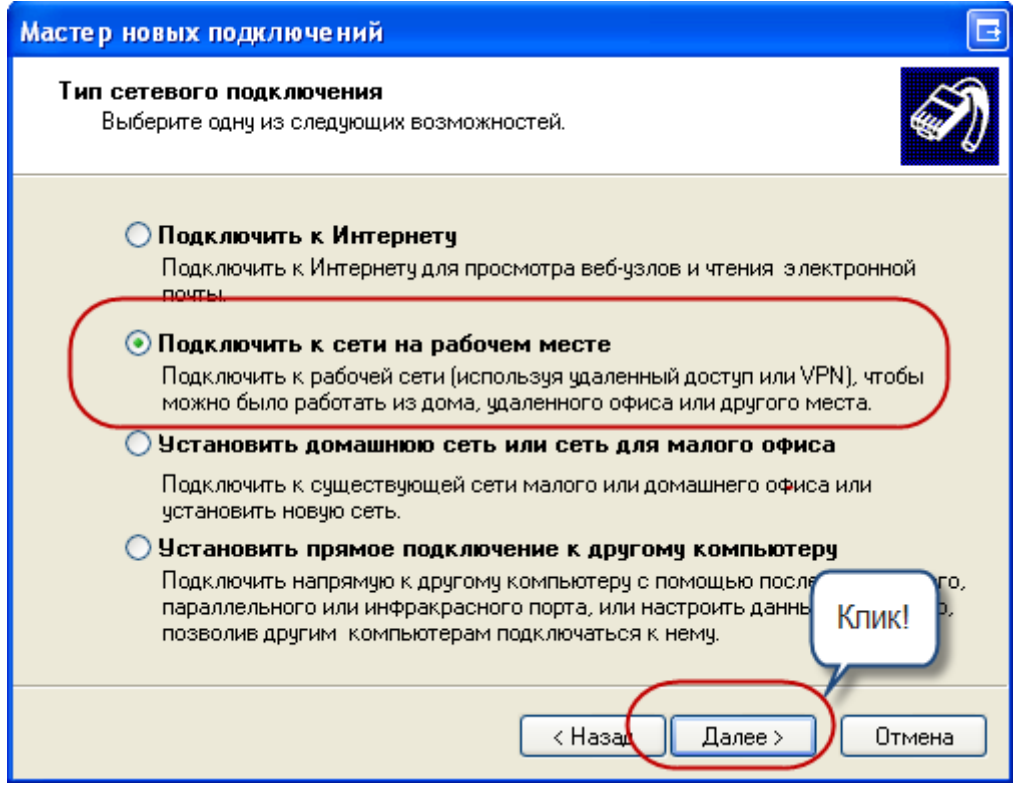

Нажимаем «Далее»

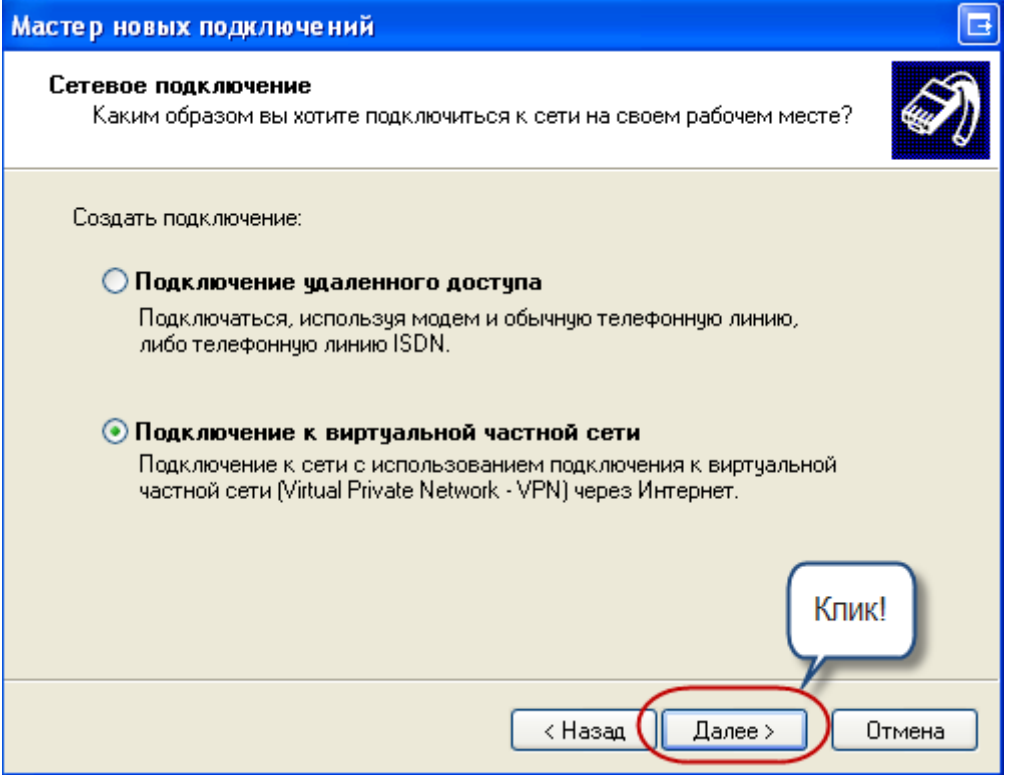

Выбираем «Подключение к виртуальной частной сети». Нажимаем «Далее».

В следующем окне пишем имя подключения (можно любое)

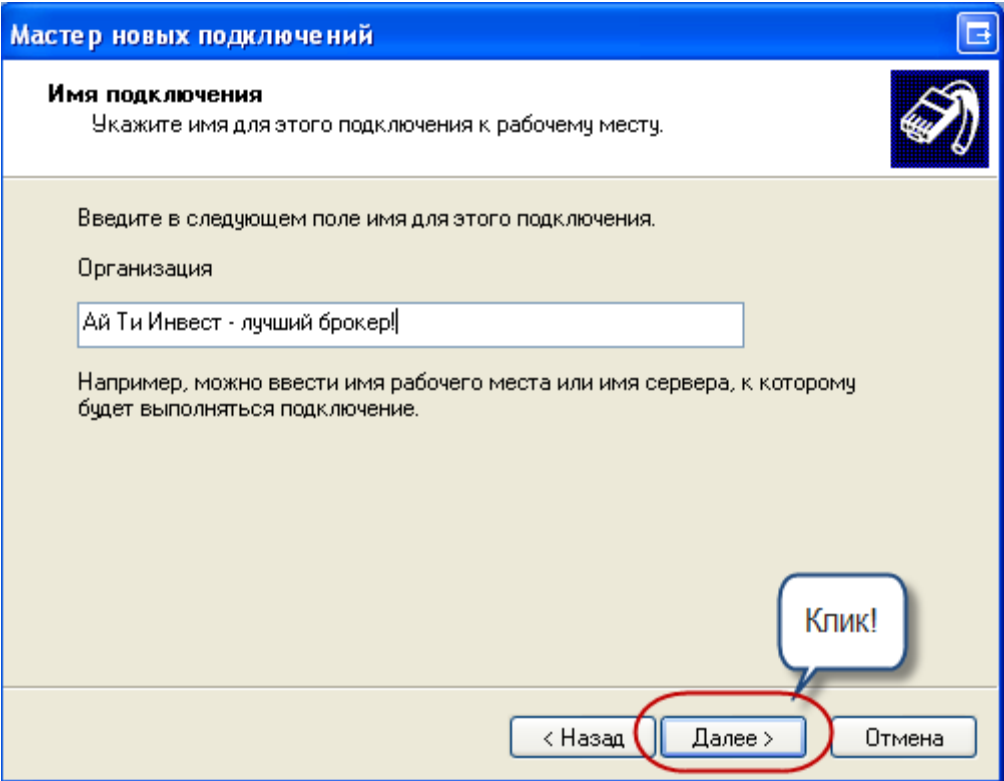

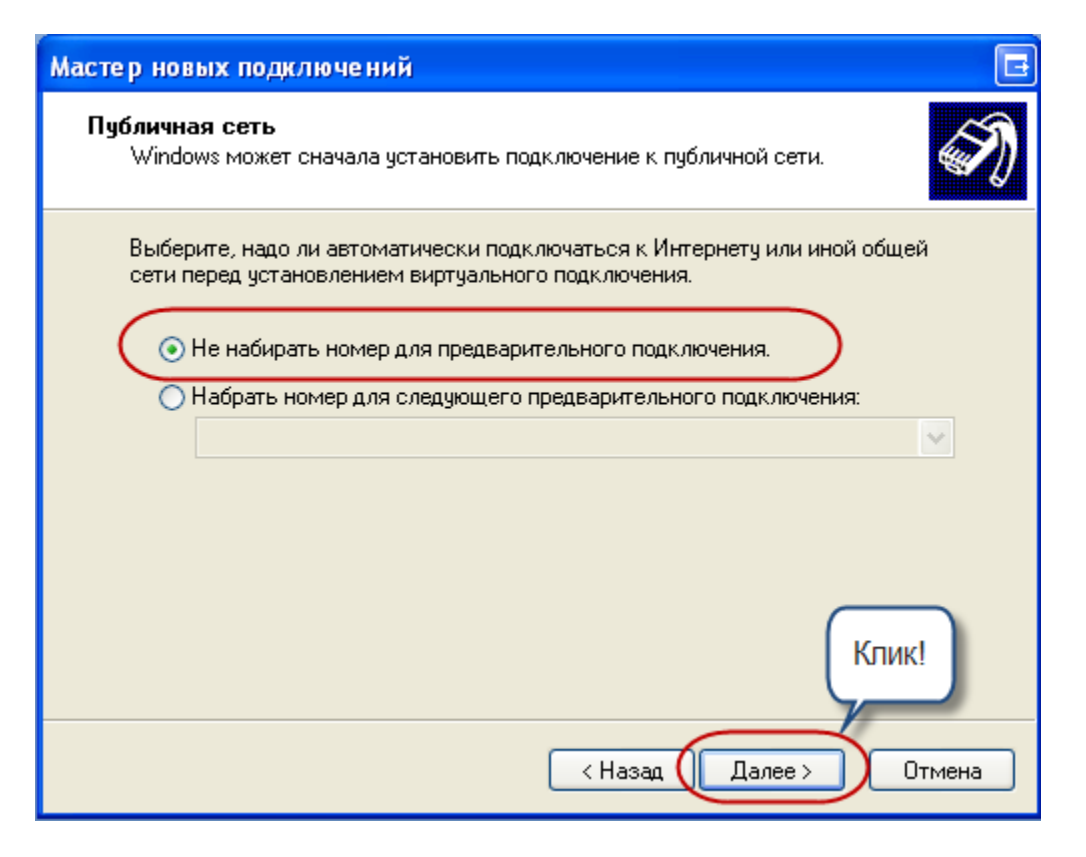

Введите адрес VPN сервера как на картинке

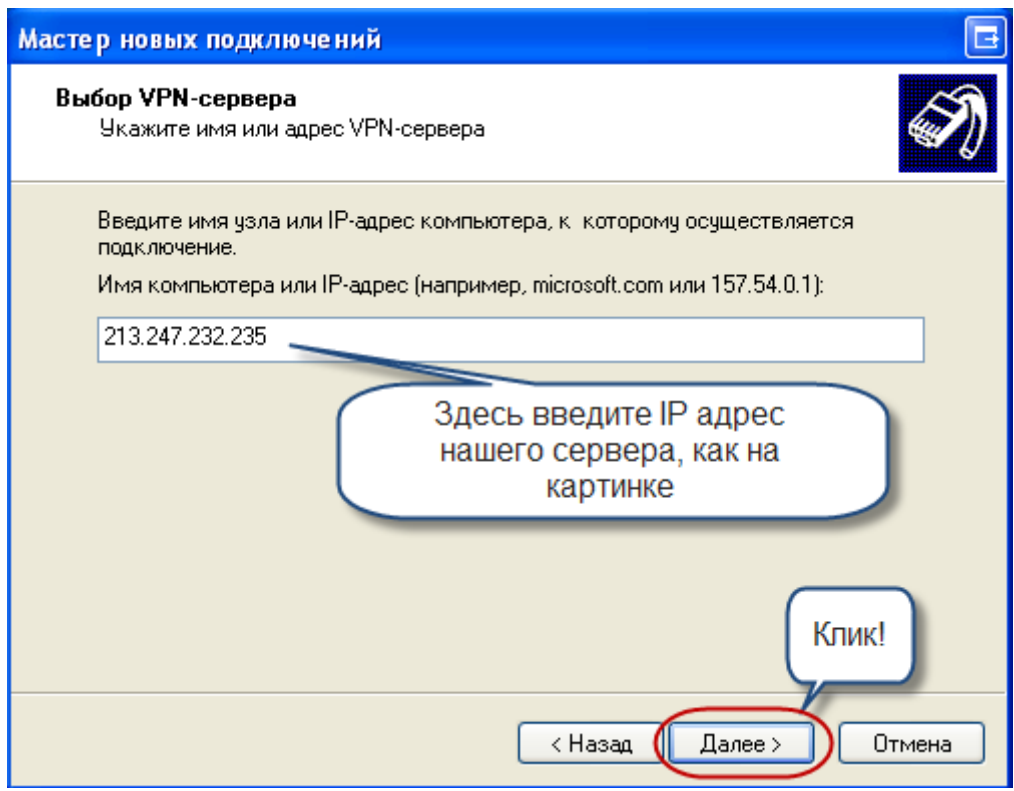

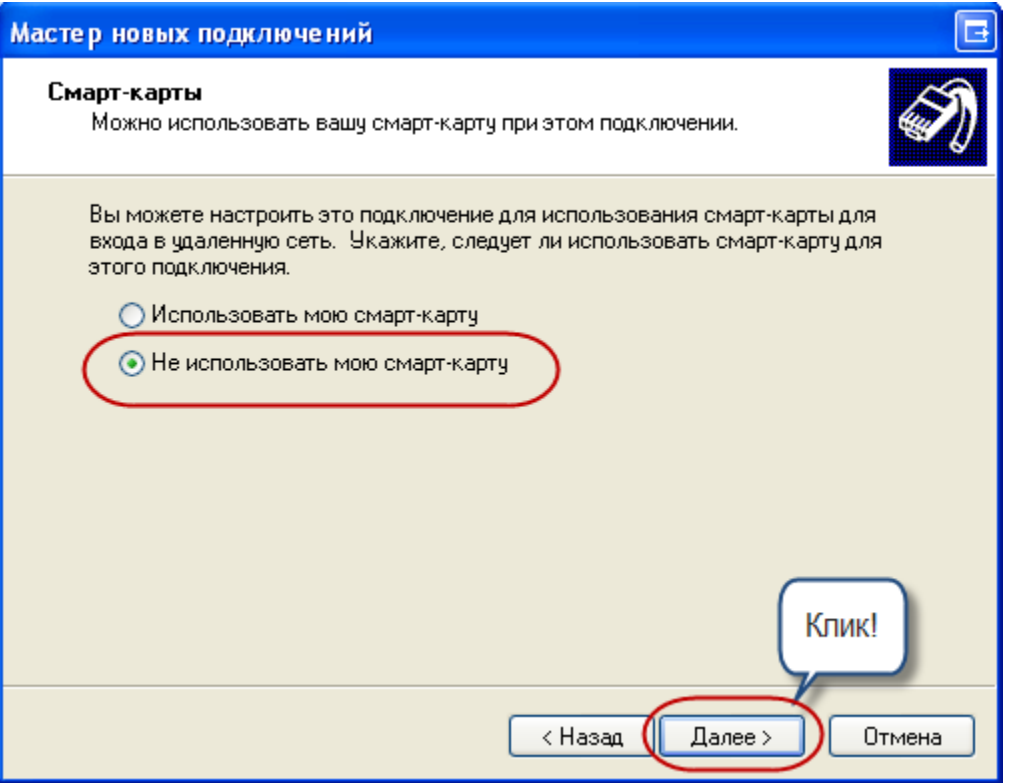

Удобно поставить галочку для добавления ярлыка соединения на ваш рабочий стол

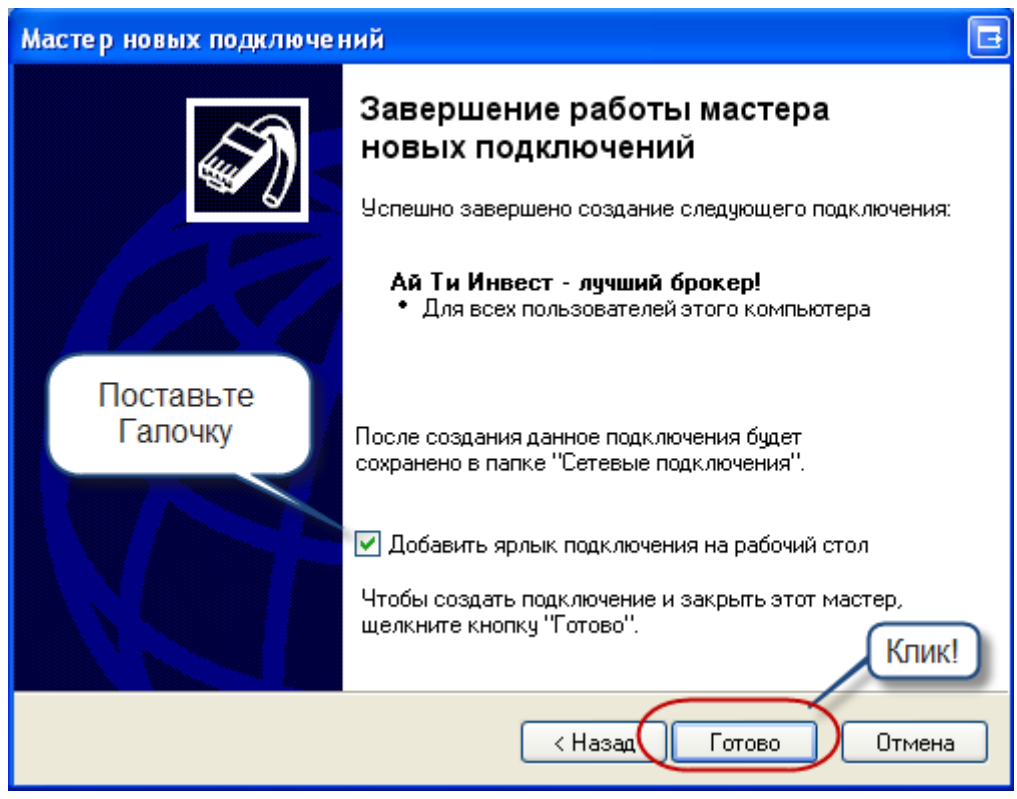

Появится окошко, в котором нужно ввести логин и пароль. Не торопитесь нажимать «Подключение» ‐ нажмите «Свойства»

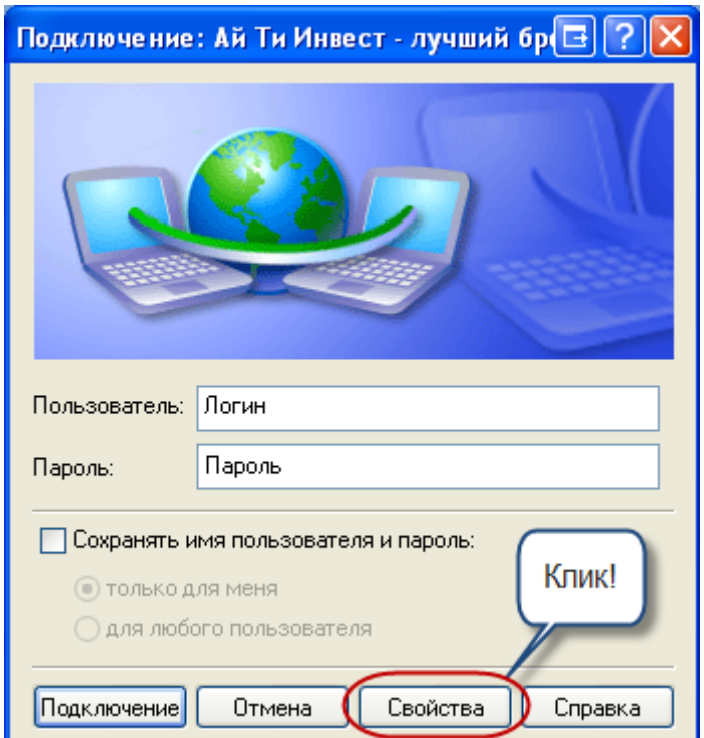

В появившемся окне выберите вкладку «Сеть» и еще раз нажмите «Свойства»

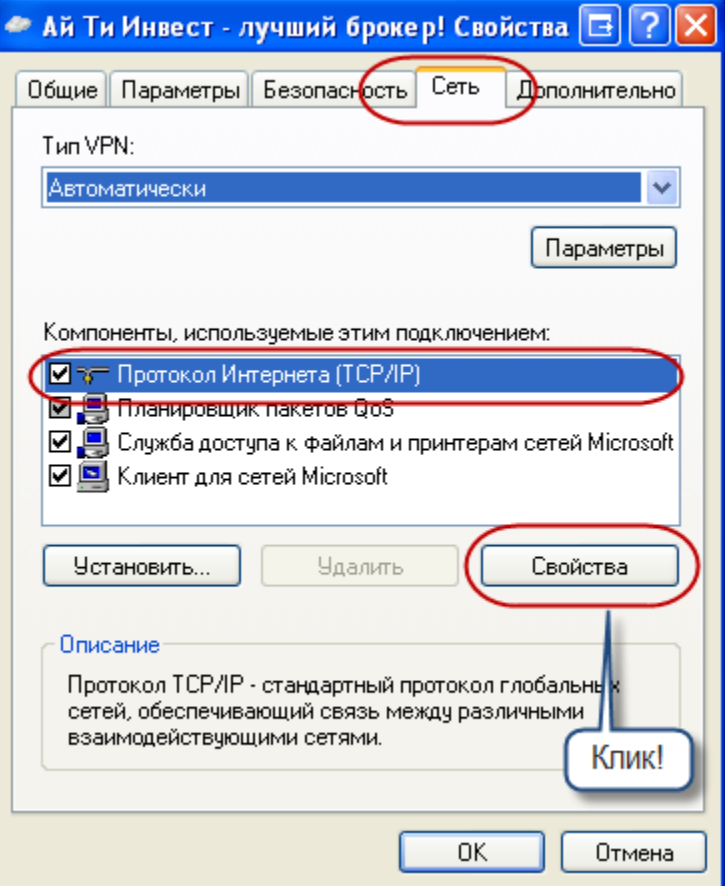

## Теперь выберите «Дополнительно»

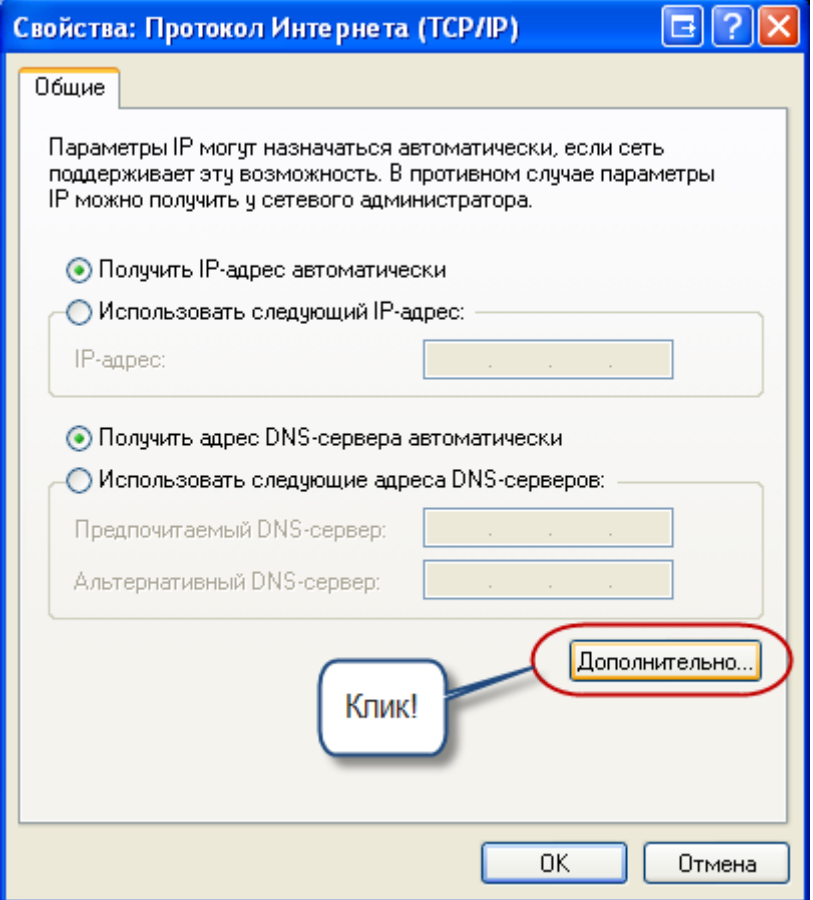

На следующем окошке, если есть галка в чекбоксе – снимите ее. Это нужно, чтобы ваш основной интернет канал продолжал работать.

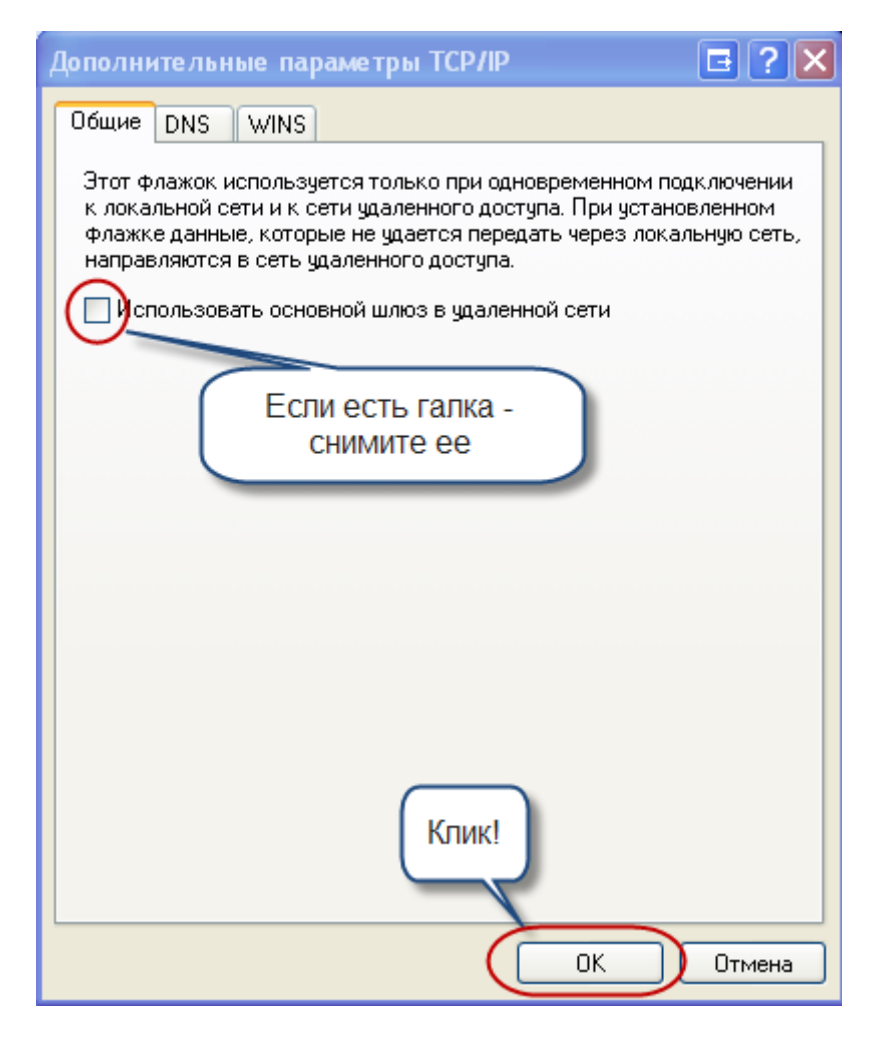

Все. Теперь можете подключаться.

Если все прошло удачно внизу справа в панели появится такой значок.

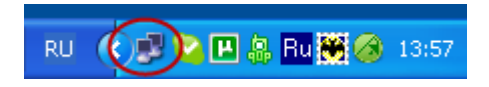

Теперь можно запускать терминал и устанавливать соединение с сервером.

Если что то не получается, попробуйте повторить все шаги еще раз.

Удачи!